## Tutoriel sous Photoshop – Transparence d'une photographie - par Sévy

Voici comme promis un petit tutoriel afin d'intégrer à votre fond de page une photographie tout en transparence. Vous allez voir, rien de plus simple!!

- 1 Ouvrez l'image souhaitée avec le logiciel.
- 2 Allez dans "calque", puis cliquez sur "nouveau". Sélectionnez "calque à partir de l'arrière plan".

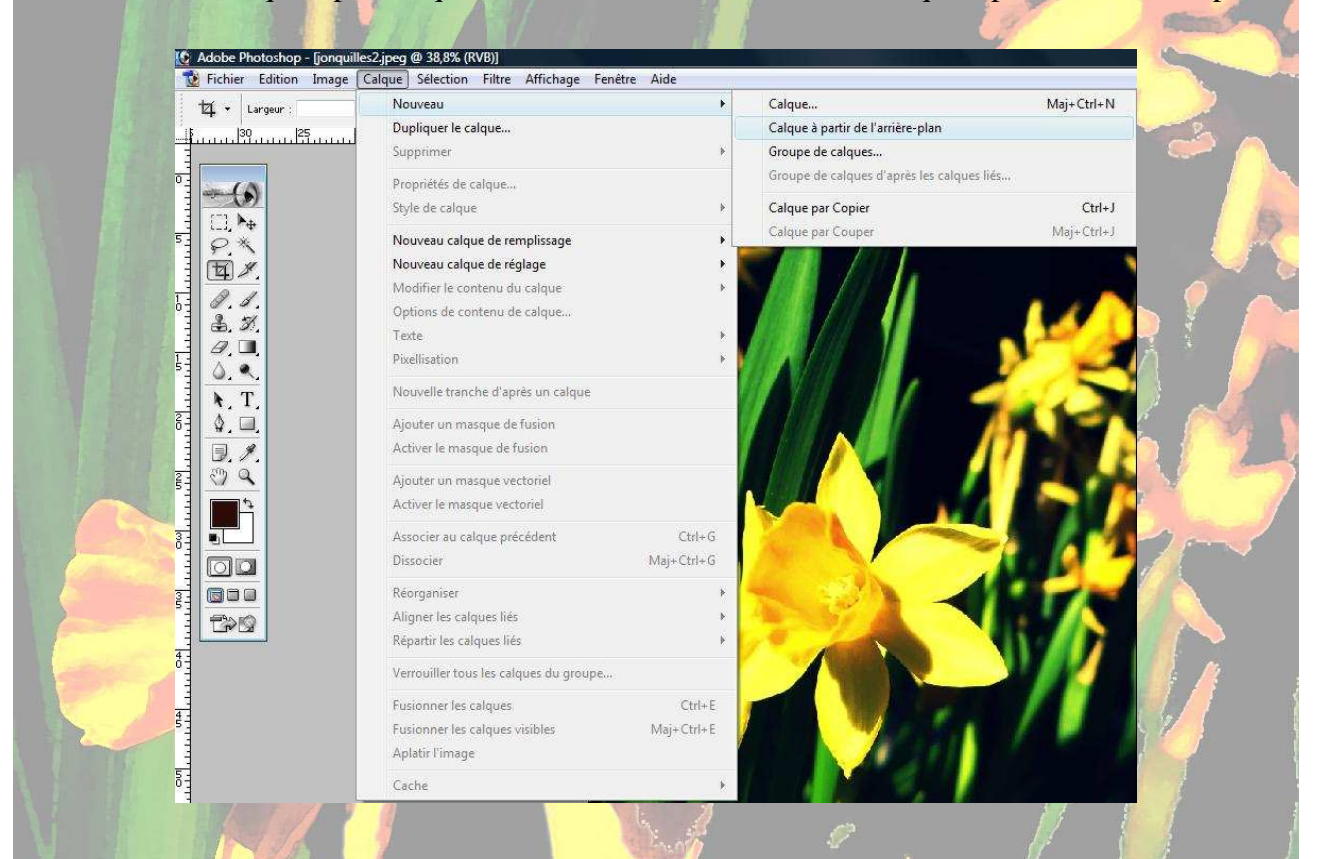

3 - Une nouvelle fenêtre s'ouvre. Vous allez alors pouvoir jouer sur l'opacité de votre image, donc jouer sur sa transparence. Faites des essais !!!

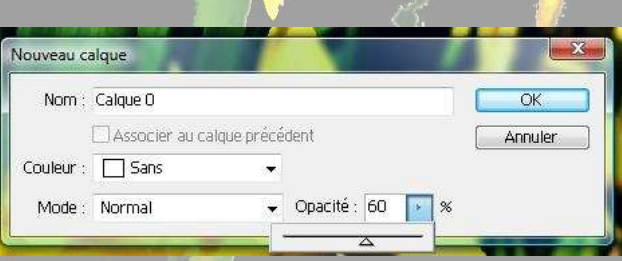

4 - Vous pouvez travailler votre image à votre guise : ajouter du contraste, la mettre en N/B, etc.

5 - Enregistrez votre travail :

Allez dans "fichier" et sélectionnez "aplatir l'image".

Enregistrez au format JPEG si vous ne souhaitez plus apporter de modifications.